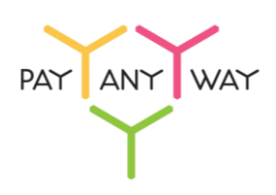

## Инструкция по оплате через Альфа-Банк

**Шаг 1.** Выберите из перечня способов оплаты **«Альфа-Банк»** (раздел «Банковские системы»). Укажите ваш логин в интернет-банке «Альфа-Клик»

Введите адрес электронной почты или номер телефона в соответствующее поле (на указанный адрес придет информация о совершенном платеже, а если на данный адрес электронной почты у вас зарегистрирована учетная запись в платежной системе «Монета.Ру» - платеж будет сохранен в истории операций).

## Нажмите **«Продолжить»**

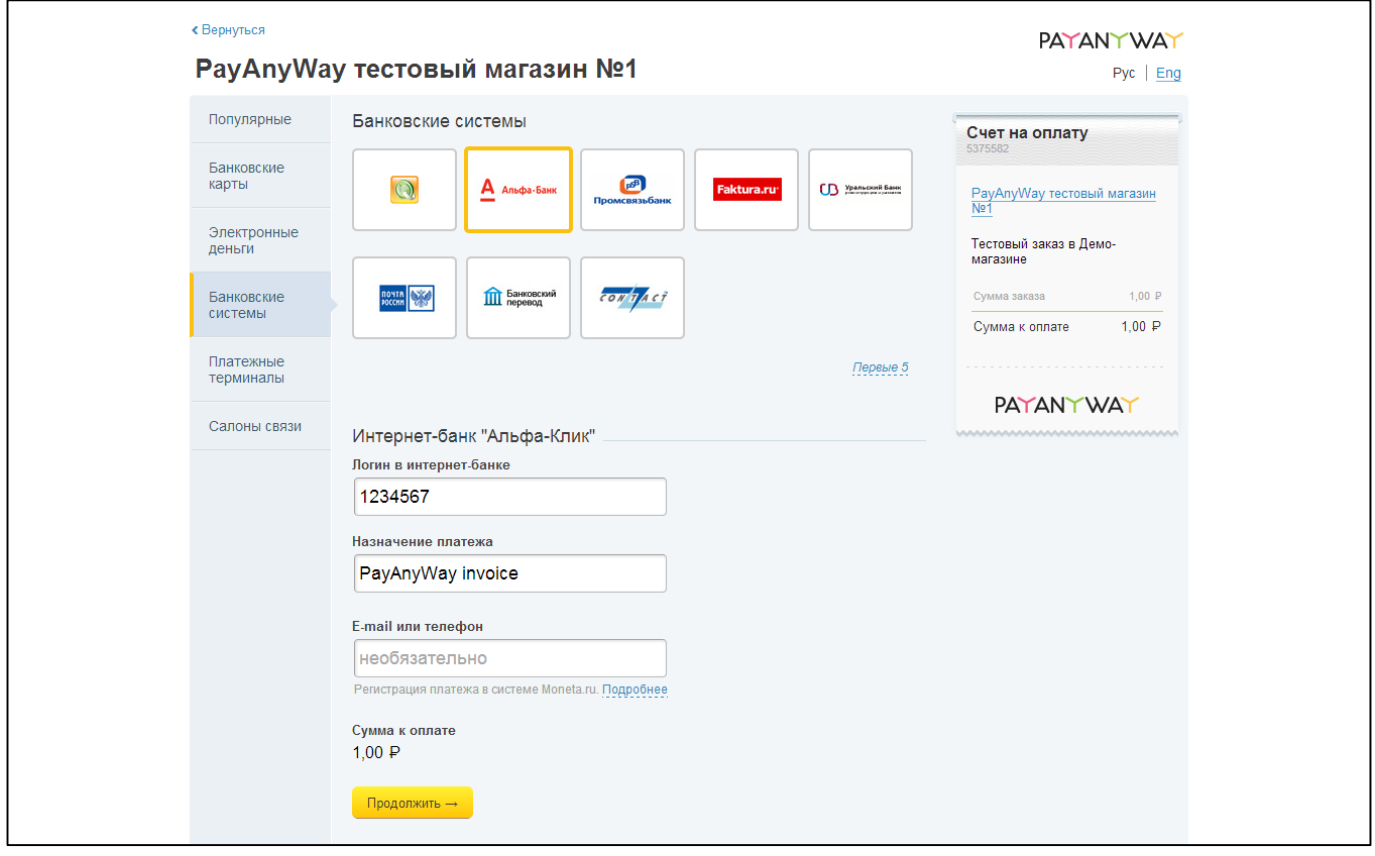

**Шаг 2.** Вам будет выставлен счет. Для его оплаты перейдите в **«Альфа-Клик»**, нажав **«Оплатить»**.

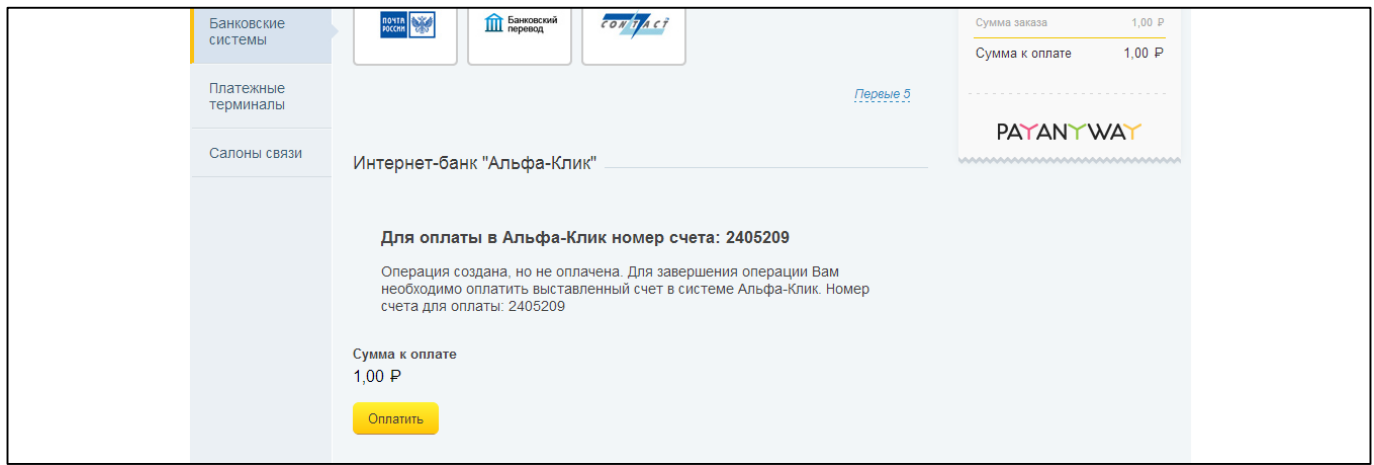

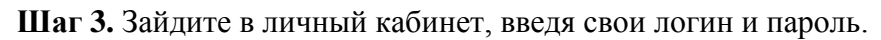

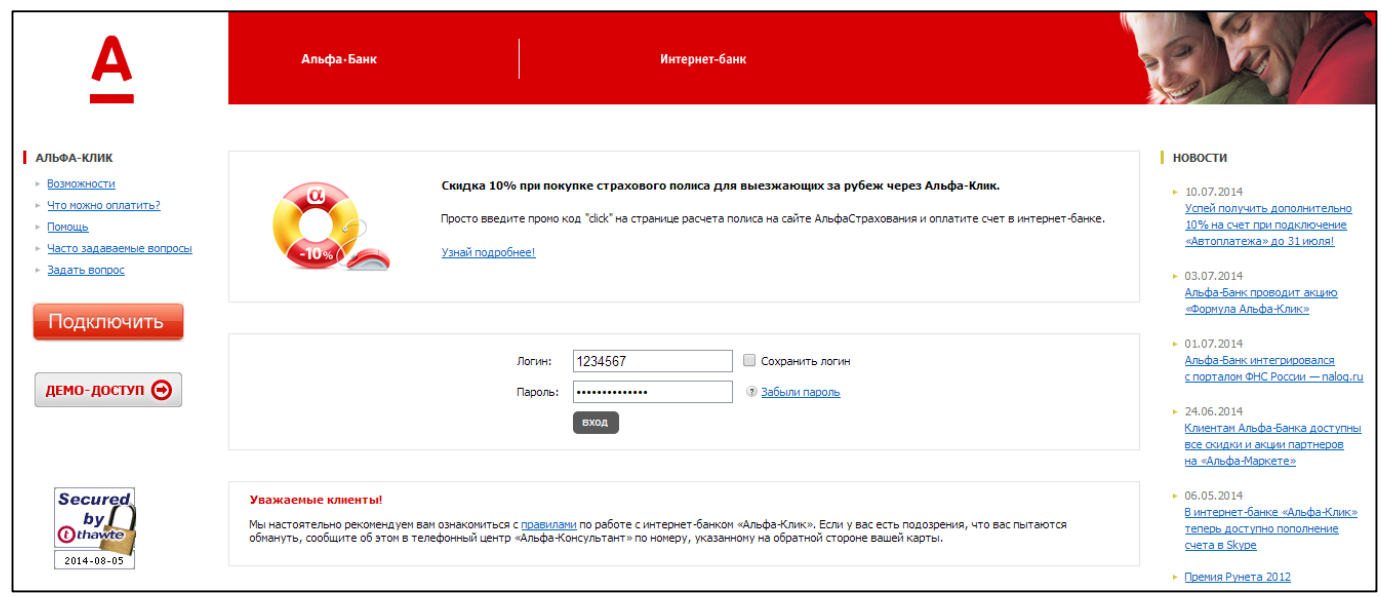

**Шаг 4.** В поле выставленных счетов выберите счет от PayAnyWay, нажав на него.

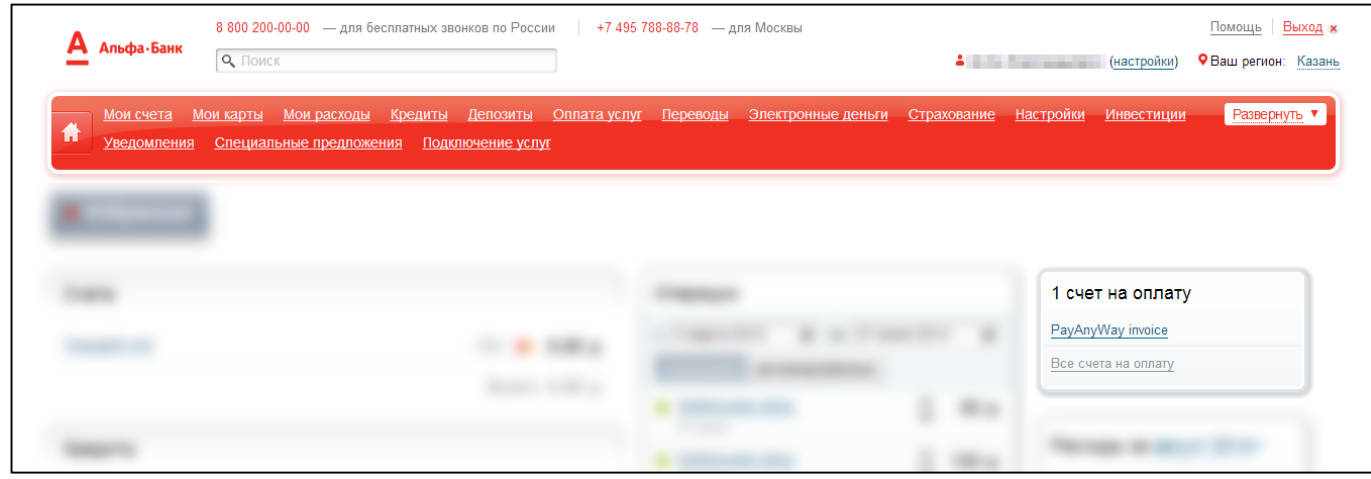

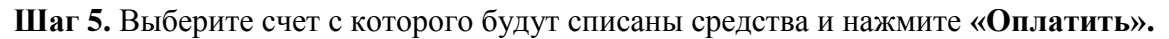

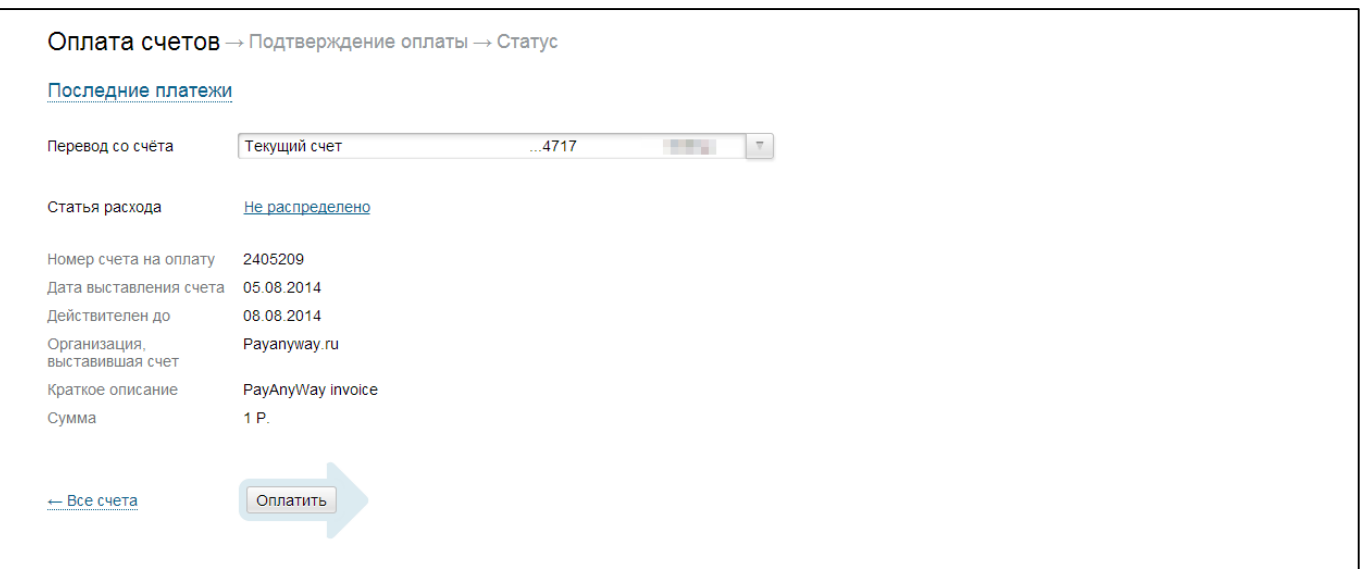

## **Шаг 6.** Подтвердите оплату, введя одноразовый пароль.

## Готово! Вы успешно оплатили заказ через «Альфа-Банк».

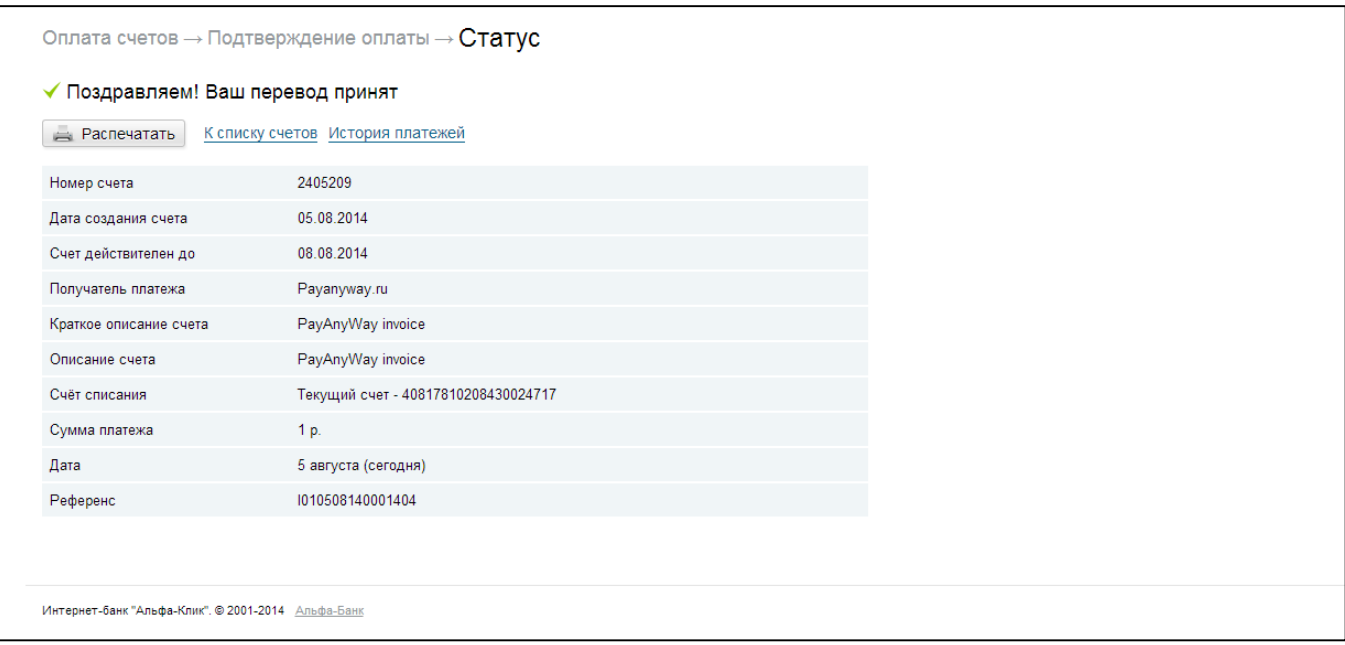